# SPAP/ADAP Attestation Quick Reference Guide:

How to Manage and Submit SPAP/ADAP Attestations

# Table of Contents

| Introduction                                                                   | 1  |
|--------------------------------------------------------------------------------|----|
| Getting Started: How to Access the SPAP/ADAP Start Page                        | 2  |
| How to Enter Data for an Initial ADAP or SPAP Attestation                      | 4  |
| How to Delete an Initial ADAP or SPAP Attestation Before It Has Been Submitted | 12 |
| How to Submit an Initial ADAP or SPAP Attestation                              | 15 |
| How to Edit an Attestation                                                     | 20 |
| How to Submit an Annual Attestation for an Existing SPAP/ADAP                  | 23 |
| How to View Reports                                                            | 27 |

### **INTRODUCTION**

State users will use the Health Plan Management System (HPMS) of the Centers for Medicare & Medicaid Services (CMS) to submit their attestations for State Pharmaceutical Assistance Programs (SPAPs) and AIDS Drug Assistance Programs (ADAPs). The SPAP/ADAP module in the HPMS enables users to manage program attestation data; upload supporting documents as needed; certify and attest to the conditions of the program; review, update, and electronically sign the attestation; and view reports.

**NOTE:** For initial SPAP/ADAP attestation submissions, only state users who have been assigned the HPMS access to electronically sign and submit attestations may submit the attestations.

# GETTING STARTED: How TO ACCESS THE SPAP/ADAP START PAGE

1. Launch a web browser and enter <a href="https://hpms.cms.gov">https://hpms.cms.gov</a> in the address bar to advance to the HPMS Home page.

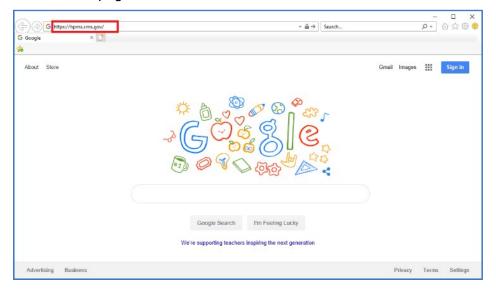

2. On the **HPMS Home Page**, select **Contract Management** in the top navigation bar. Then, click **SPAP/ADAP Attestation** in the flyout menu.

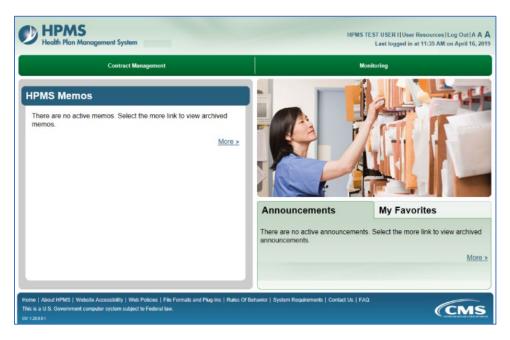

#### The SPAP/ADAP Start Page displays.

NOTE: To access a page directly from the HPMS Home Page in future, click the Add to My Favorites link in the top right of the page the user wishes to access. On the HPMS Home Page, click the My Favorites tab to access the Favorite.

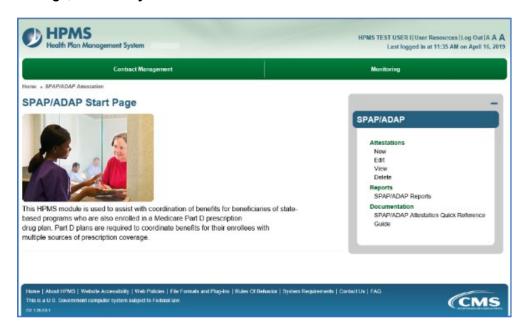

3. To expand/contract the SPAP/ADAP menu, click the right-hand **SPAP/ADAP** menu bar. Expanding the menu enables the user to access all links from any **SPAP/ADAP** page.

### HOW TO ENTER DATA FOR AN INITIAL ADAP OR SPAP ATTESTATION

- 1. On the SPAP/ADAP Start Page, click New in the menu.
- On the Enter New Attestation program-type selection page, select ADAP or SPAP, and click Next.

**Note:** The sample screenshots below show ADAP data entry fields, but the data-entry process is the same for ADAP and SPAP.

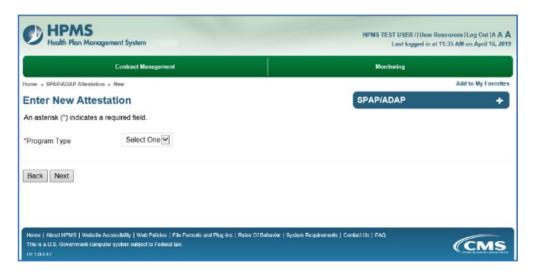

- 3. On the **Program Information** page, enter the applicable data.
  - The highlighted tab at the top of a data-entry page identifies the page the user is on.
  - On all data-entry pages, required fields are marked with an asterisk (\*).

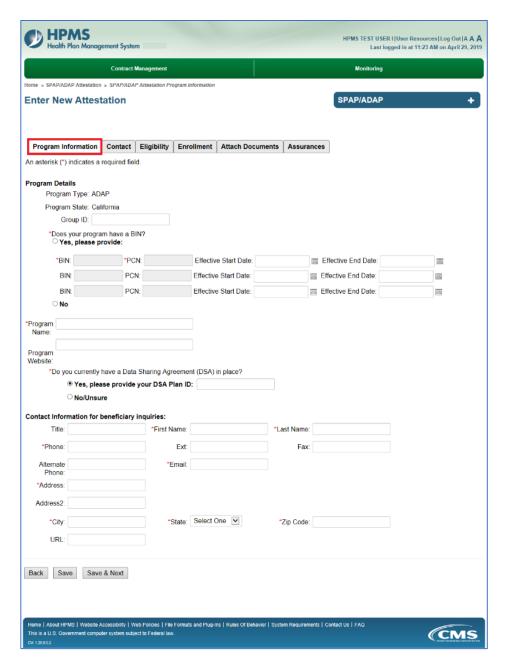

#### **User Tips:**

- Click Save & Next to save data and advance to the next data-entry page.
- Click **Save** to save data and refresh the page to display a Note confirming data has been saved and providing the Attestation Number.
  - The user can exit the HPMS and return later to complete data entry.
  - To resume data entry, refer to "How to Edit Attestation Data" in this guide.

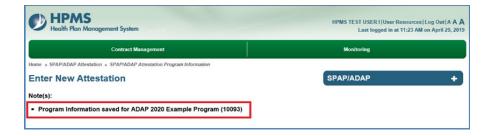

- After entering data, click Save & Next. Required data must be entered before saving.
- 5. On the **Contact** page, the Attestation Number displays. Note it down for future reference.
  - If data fields are populated: A state user from the same state has already entered the contact data. This contact data applies for all SPAP/ADAP programs in that state. Users can update the data on this page.
  - If data fields are blank: Enter data.

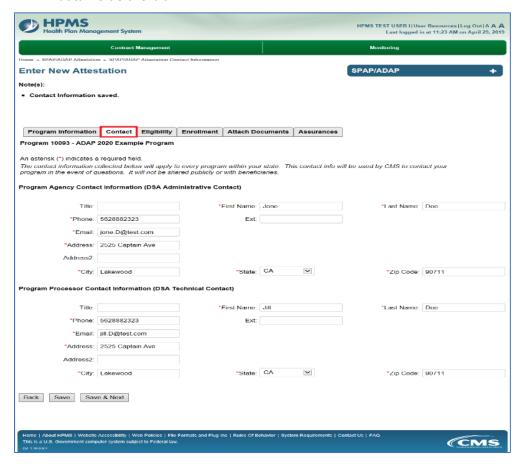

- 6. After entering/reviewing/updating data, click **Save & Next**.
- 7. On the **Eligibility** page, enter the applicable data.
  - **Note:** On this and subsequent pages, some fields become enabled/disabled based on user selections.
- 8. If entering an ADAP, users must select "Yes" for the "Is SPAP/ADAP eligibility disease/condition dependent?" question and must click the related "HIV/AIDs" checkbox.

9. To access the *Medicare & You* Handbook, click the **LIS** link mid-page.

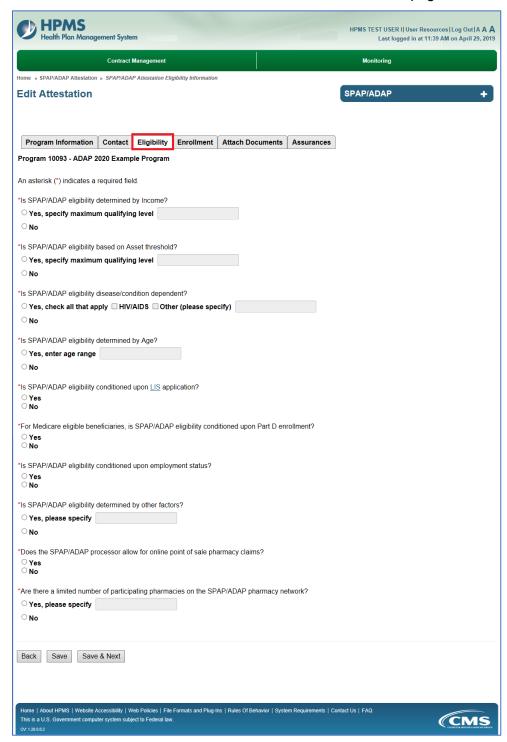

- 10. After entering data, click Save & Next.
- 11. On the Enrollment page, enter data.
- 12. A user who selects "Non-random assignment" for the state's enrollment/assignment process will be required to attach an Algorithm document on the **Attach Documents** tab.

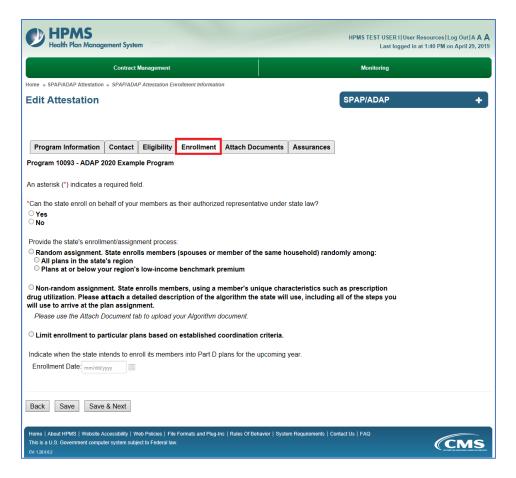

- 13. After entering data, click Save & Next.
- 14. The **Attach Documents** summary page indicates whether the user is required to upload an Algorithm to support the attestation. To attach a file, click **Add**.

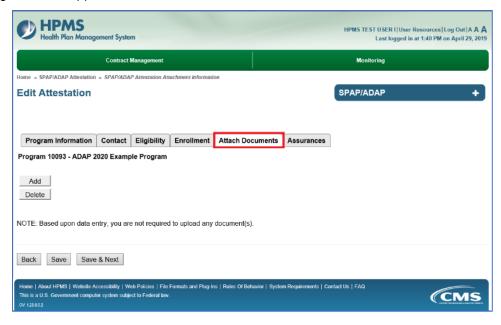

- 15. On the Attach Documents page, do the following:
  - Make a selection from the **Document Type** drop-down menu.
  - Click Browse to locate the document to upload.
  - Click **Upload**. If an error displays, correct the file and re-upload.

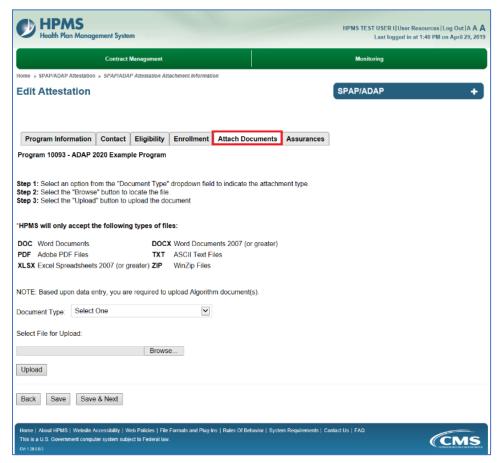

- 16. After a successful upload, the user advances to the upload summary page, which displays details about the uploaded file.
  - If a file was uploaded in error, and the user wishes to re-upload, select the file to delete and click the **Delete** button.
- 17. After all files have been successfully uploaded, click Save & Next.

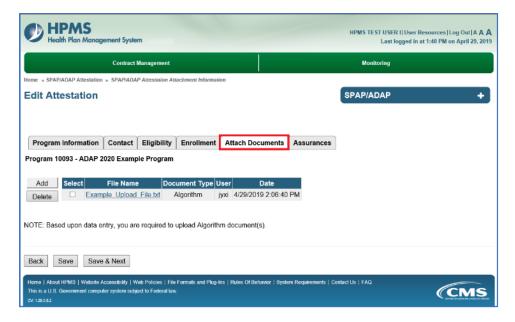

- 18. On the **Assurances** page, select all the checkboxes **except** for Data Sharing Agreement.
- 19. Click Save & Next.

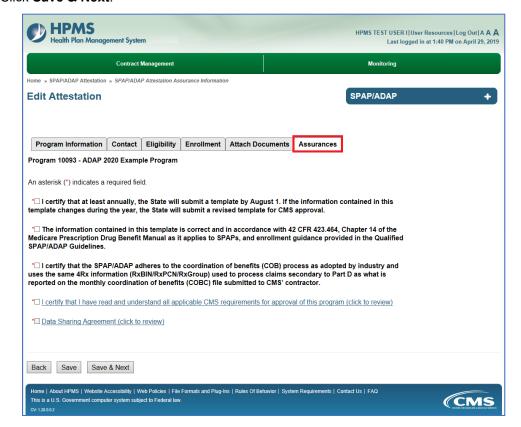

- 20. On the **Confirm Attestation** page, review the data.
- 21. If applicable, enter additional information in the Additional Information textbox.
- 22. Click Back to make corrections or click Confirm.

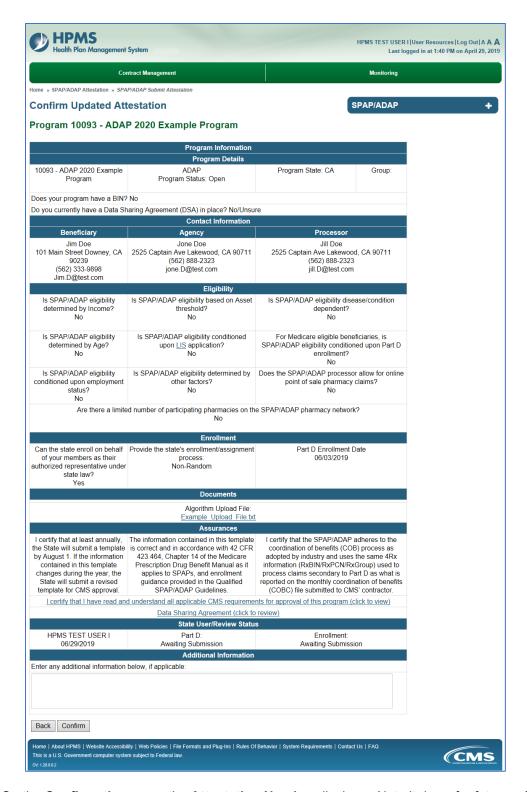

- 23. On the **Confirmation** page, the **Attestation Number** displays. Note it down for future reference.
- 24. To begin a new attestation, click **Back** to return to the **Enter New Attestation** program-selection page.
- 25. For more options, click the SPAP/ADAP menu bar.

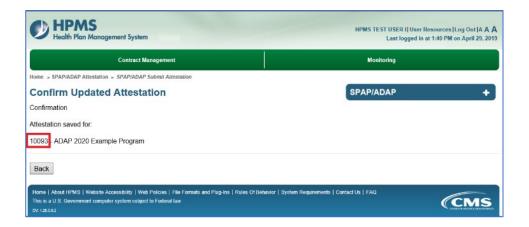

# How to Delete an Initial ADAP or SPAP Attestation Before It Has Been Submitted

After an attestation has been created, a state user can delete the attestation prior to its being electronically signed and submitted.

- 1. Click **Delete** in the menu.
- 2. On the attestation-selection page, enter or select the Attestation Number.

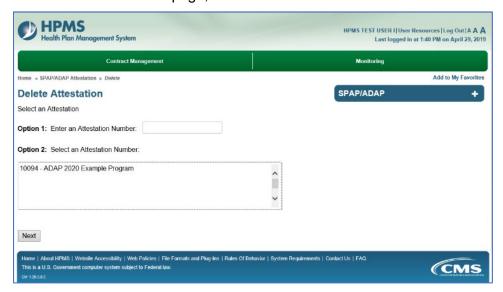

- 3. The user advances to the **Delete Attestation** review page. Review the information.
- 4. Click Delete.

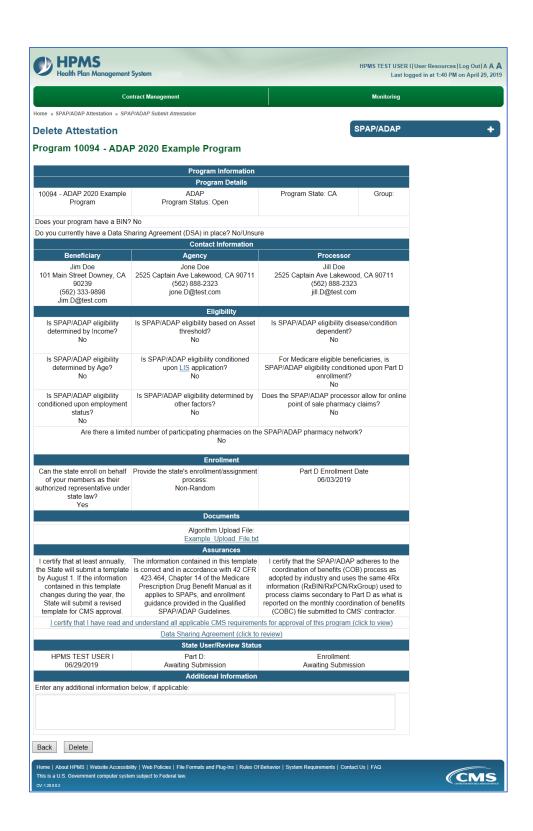

5. The user advances to a **Confirmation** page. Click the **SPAP/ADAP** menu bar for more options.

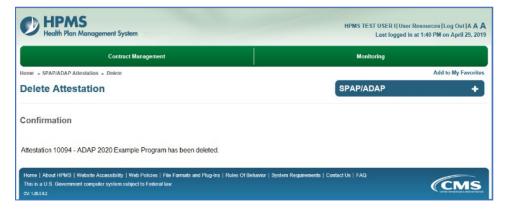

## HOW TO SUBMIT AN INITIAL ADAP OR SPAP ATTESTATION

Only state users who have been assigned the HPMS access to electronically sign and submit attestations can perform this step.

- 1. On the SPAP/ADAP Start Page, click Edit in the menu.
- 2. On the attestation-selection page, enter or select the Attestation Number.

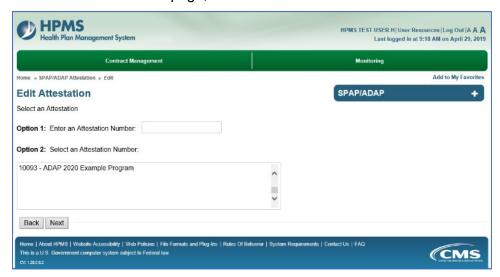

3. The user advances to the **Program Information** page, as identified by the highlighted tab at the top of the page.

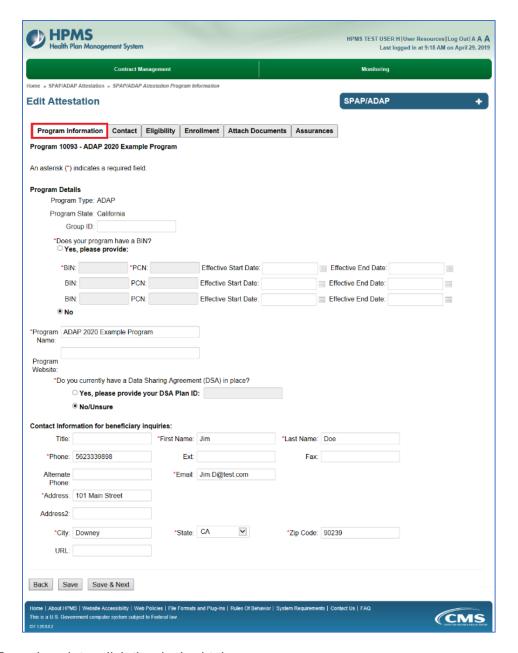

- 4. To review data, click the desired tab.
- 5. To electronically sign and submit the attestation, click the **Assurances** tab.
- 6. On the **Assurances** page, review the information, and click to select the checkbox for the Data Sharing Agreement.

The checkbox requires the user to click the hyperlink to display the information to be reviewed. Users cannot proceed without reviewing this information.

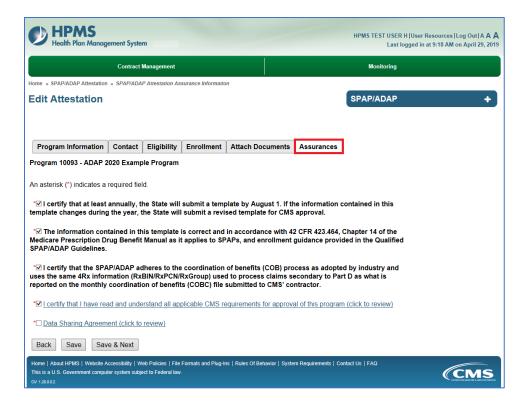

- 7. Click Save & Next.
- 8. On the **Submit Attestation** page, review the data.
- 9. Enter additional information, if applicable, in the **Additional Information** textbox.
- 10. Click Back to make corrections. Or, click Submit.

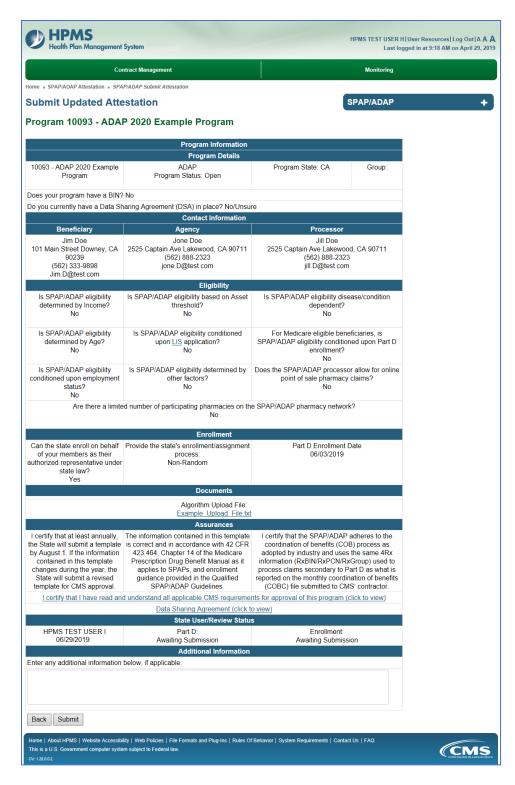

11. The user advances to the **Confirmation** page.

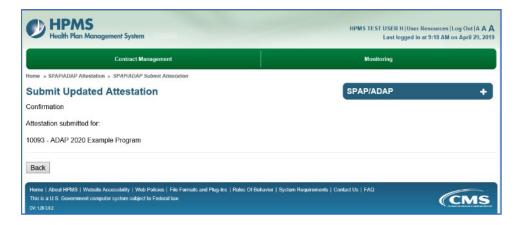

- 12. To submit another attestation, click **Back** to return to the attestation-selection page.
- 13. For other options, click the **SPAP/ADAP** menu bar.

#### HOW TO EDIT AN ATTESTATION

The user can use the **Edit** function to:

- Update the BIN, PCN, and/or Contact information of an approved attestation.
- Update and resubmit the data for an attestation that CMS has rejected.
- Update/complete an attestation that was saved before data-entry was complete.
- 1. On the SPAP/ADAP Start Page, click Edit from the menu.
- 2. On the attestation-selection page, enter or select an Attestation Number. Only approved or not-yet-submitted Attestations display in the selection list.
- 3. Click Next.

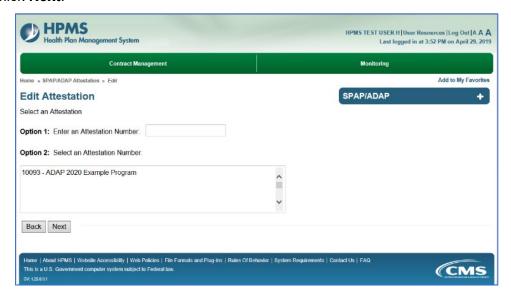

- 4. The user who wishes to:
  - Edit data will advance to the **Program Information** tab. Click tab(s) to edit data, using the Save and/or Save & Next buttons as appropriate.
  - Resume data entry after using the Save button will advance to the tab where the user exited. Refer to Section I. above to pick up where the user left off.
- 5. On the **SPAP/ADAP Start Page**, click **View** from the menu.
- 6. On the attestation-selection page, enter or select an Attestation Number. Then, click **Next**.

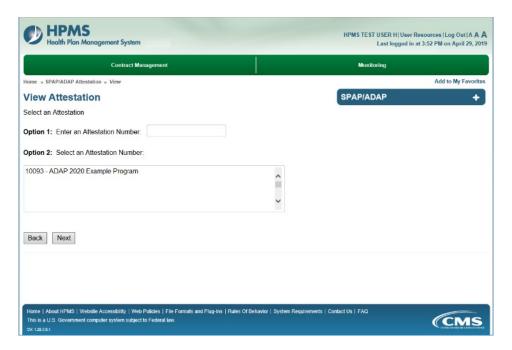

7. On the **View Attestation** results page, the user can click **Create PDF** to save the details of the Attestation.

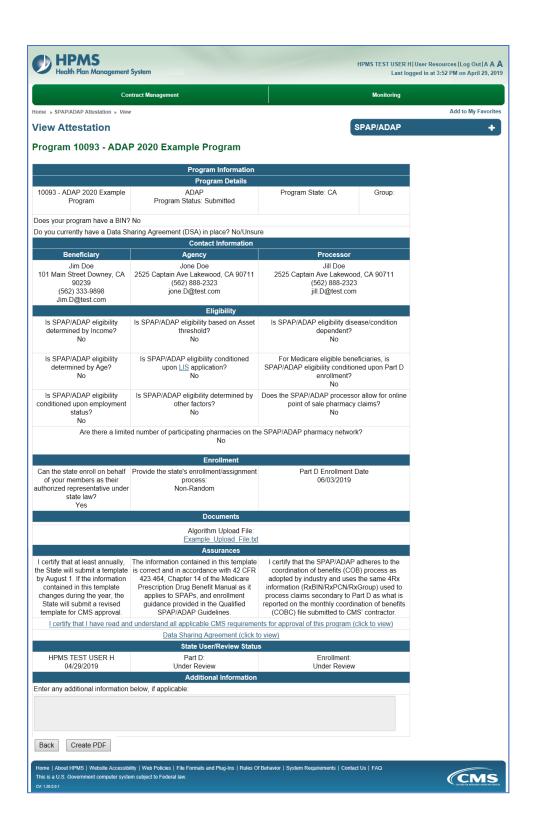

# HOW TO SUBMIT AN ANNUAL ATTESTATION FOR AN EXISTING SPAP/ADAP

- 1. On the SPAP/ADAP Start Page, click Edit from the menu.
- 2. On the attestation-selection page, enter or select the Attestation Number.
- 3. The user advances to the **Program Information** page, as identified by the highlighted tab at the top of the page.
  - The user must answer the "Do you currently have a Data Sharing Agreement (DSA) in place?" question.
  - Make edits as applicable to this page.

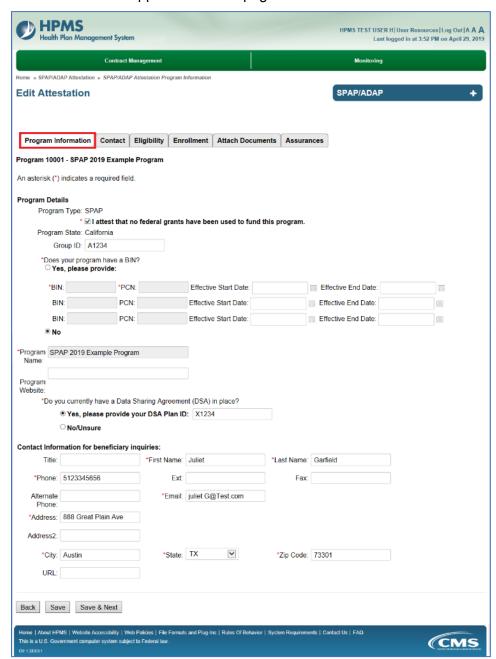

- Click Save and Next.
- 5. The user advances to the **Contact** tab page. Follow the same instructions to edit data on this page, and other pages by clicking the appropriate tab. (For data-entry instructions tab by tab, see "How to Enter Data for an Initial SPAP or ADAP" section above.)
- 6. To electronically sign and submit the attestation, click the **Assurances** tab.
- 7. On the **Assurances** page, review the information, and click the checkboxes. The last checkbox requires the user to click a link to display information to be reviewed. Users cannot proceed without reviewing this information.

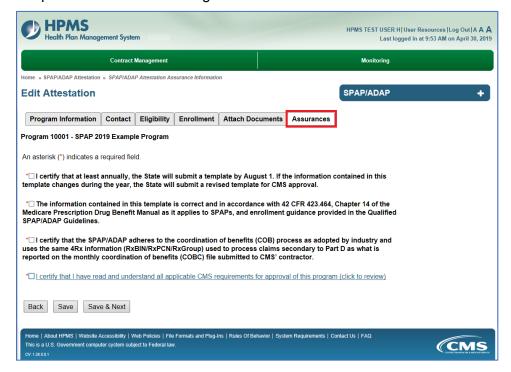

- 8. Click Save & Next.
- 9. On the **Submit Attestation** page, review the data.
- 10. Enter additional information, if applicable, in the Additional Information textbox.
- 11. Click Back to make corrections or click Submit.

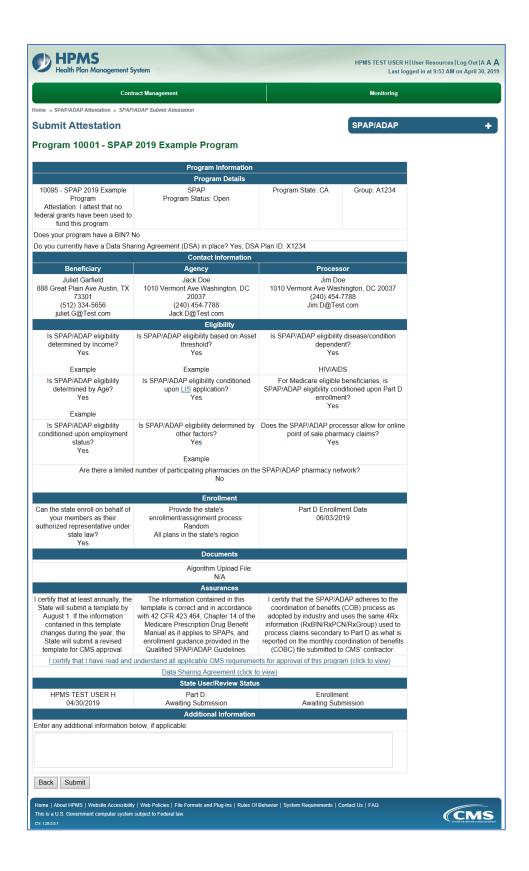

12. The user advances to the **Confirmation** page.

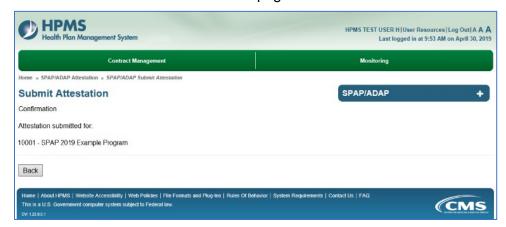

13. Click **Back** to return to the **Edit Attestations** attestation-selection page. For other options, click the **SPAP/ADAP** menu bar.

### **How to VIEW REPORTS**

- 1. Click on **SPAP/ADAP Reports** in the menu.
- 2. On the **Select a Year** page, make a year selection. Then, click **Next**.

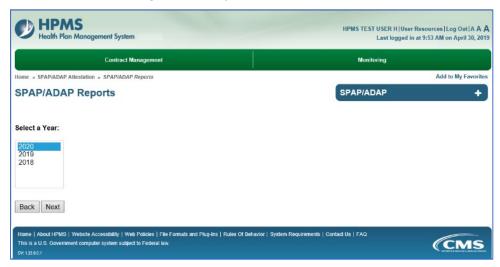

- 3. Select a report from the picklist and click **Next**.
  - The SPAP/ADAP Attestation Status Report displays SPAP/ADAP Attestation Data.
  - The **SPAP/ADAP Change Report** displays a comparison of changes to data entry submitted by state users. (New for 2019)
  - The SPAP/ADAP Email Distribution Report displays the details and recipients of system-sent emails. (New for 2019)

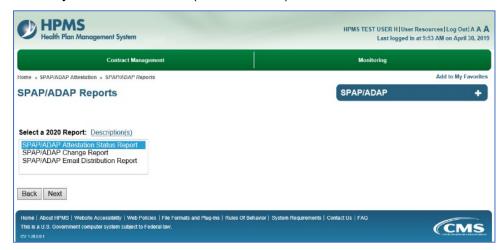

- 4. The user advances to the criteria-selection page. To make multiple selections in the Attestation Number picklist, hold down the <Ctrl> key.
- 5. After choosing criteria to create a search, click **Search**.
- 6. On the report results page users can do the following:
  - Click a column head to sort data.
  - Click a link to view details.
  - Click **Download to Excel** to download the report.

If you need technical assistance, contact HPMS@CMS.HHS.GOV.